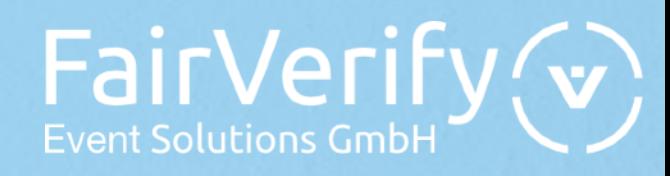

FairVerify Lead

# **Operating instructions**

Thank you for deciding to use FairVerify Lead!

This user guide provides step-by-step instructions on how to register with FairVerify Lead, set up the tool according to your wishes and requirements and export the data you have collected.

- 1. Introduction
- 2. Setting up your devices
- 3. Lead scan process on site
- 4. Setting up leadsheets
- 5. Evaluating and exporting your leads
- 6. FAQ
- 7. Overview web portal

FairVerify Event Solutions GmbH | 1 / 13 |

as at: 2021-08  $v212$ 

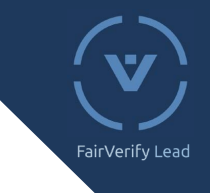

### 1. Introduction

#### **What devices can I use the app on?**

The FairVerify Lead app can be used on any current iOS or Android device.

The only thing you need is a good camera.

#### **How do I set up my device?**

To set up your device, simply download the FairVerify Lead app and generate a one-off QR code from the web portal to verify your device by scanning.

Further information: 2. Setting up your devices.

#### **How does scanning work on site?**

If you want to stay in touch with a visitor after a successful discussion at your stand, you can scan the ticket/badge with your device and the visitor data will be automatically stored in your lead portal. Please note: Depending on the event, it may not be possible to scan exhibitor passes too.

Further information: 3. Lead scan process on site

#### **How can I customise my leads?**

You can comment on and evaluate every lead. You can also create an unlimited number of leasheets. These contain questions that you can answer during or following the discussion so that you can document the discussion in more detail.

(For example: Product range – what product does the customer want a quote for? Customer base – is the visitor already a customer?,...)

Further information: 4. Optional: Setting up leadsheets.

#### **How can I export my leads?**

Under the "leads" tab, you can view the leads you have already captured in a table. The listed leads can be exported as XLS, JSON and CSV.

Further information: "5. Evaluating and exporting your leads"

## 2. Setting up your devices

#### Step 1: Login in lead portal

- 1. Open the lead portal in your browser with the link you have received.
- 2. Log in to the lead portal with the login data that you have received from your exhibition organiser by e-mail (please check your spam file!).

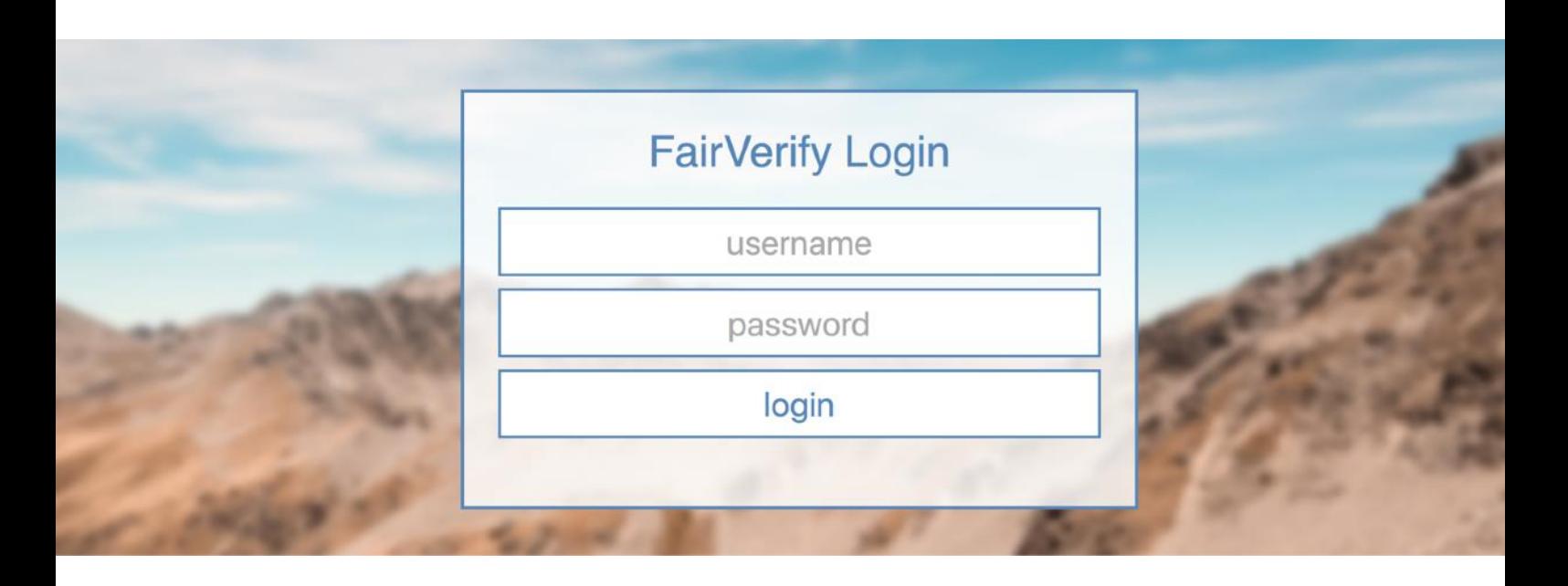

3. Select the relevant exhibition.

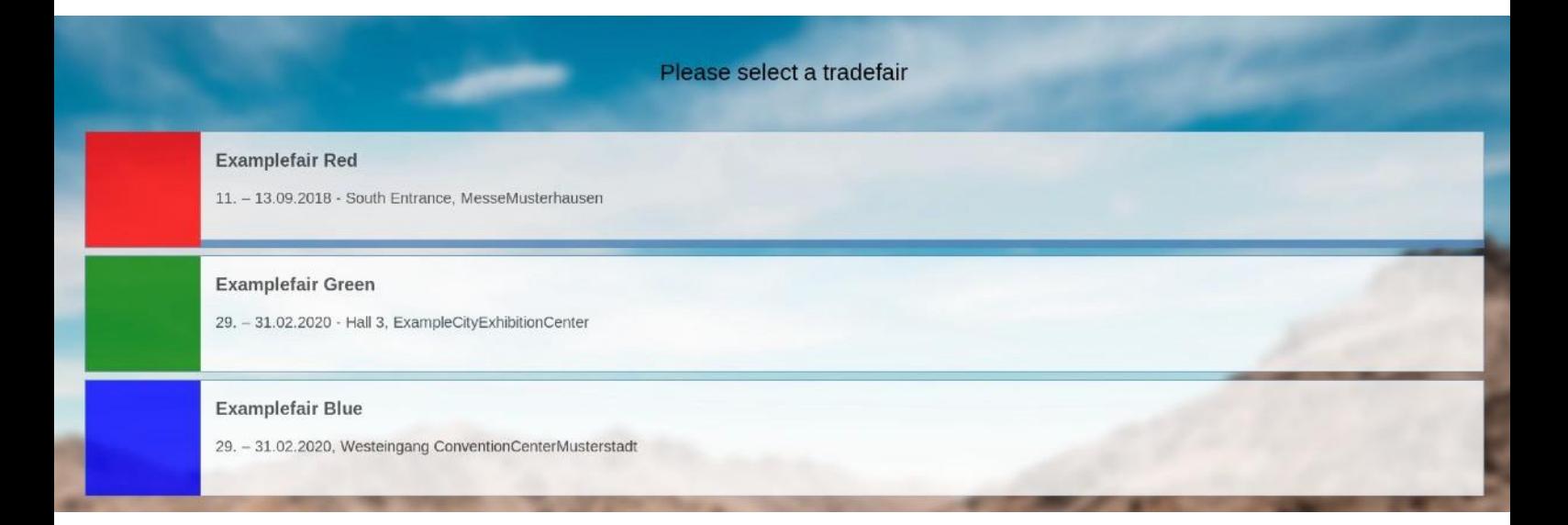

#### Step 2: Registering a device in the lead portal

- 1.To add a new device, click on "Manage devices".
- 2. Enter any name you like (e.g. name of colleague) and then click on "Add device".

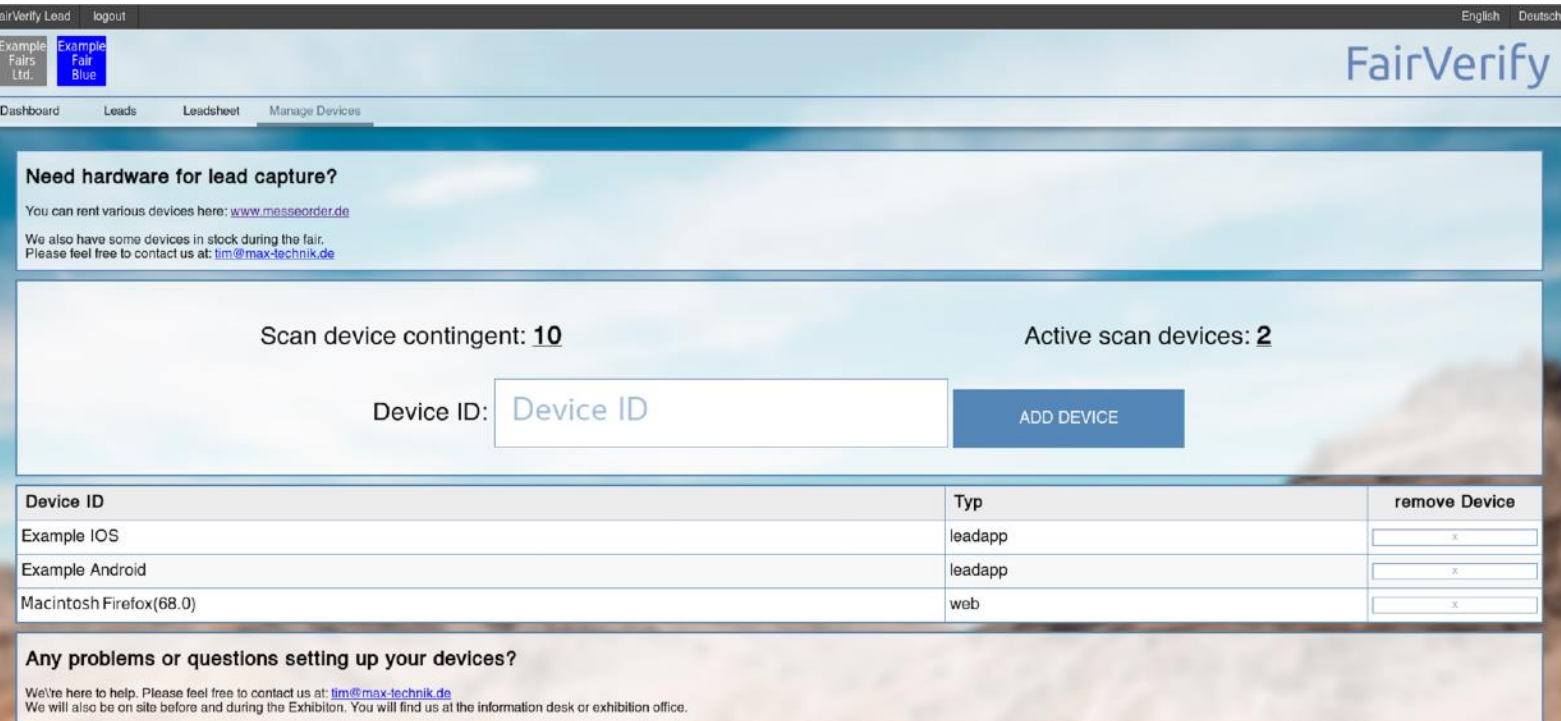

3. A QR code is generated which you will need to verify your device. (Step 3)

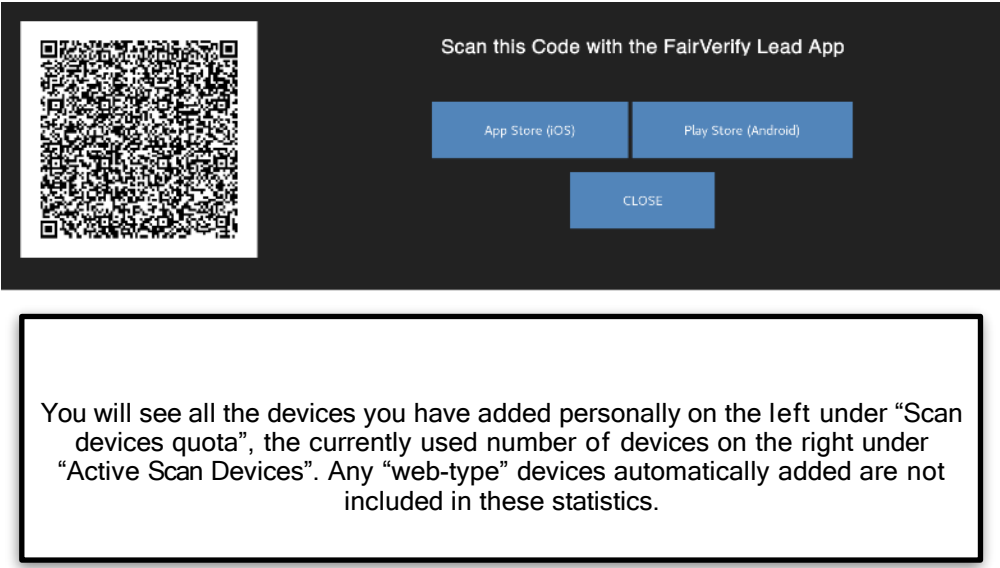

airVerify Lead

#### Step 3: Verifying the device

1. Download and install the FairVerify Lead app from the App Store or the Play Store on the desired device

(tablet or smartphone).

You can scan these QR codes to get straight to the app:

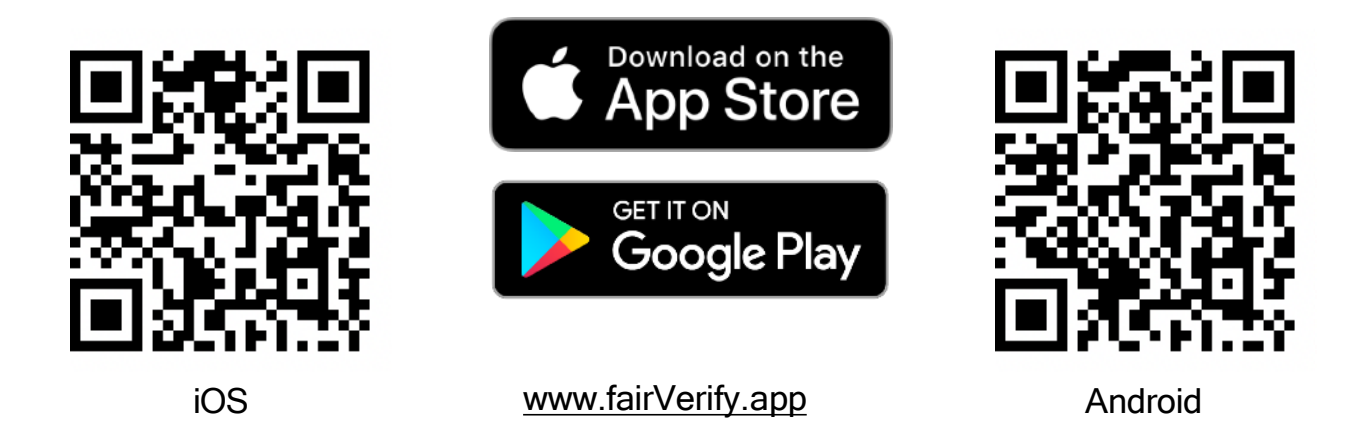

2. Click on "Scan login QR code" and scan the login QR code that appears immediately with the FairVerify Lead app downloaded from the App Store or Play Store. It is not possible to print out or store several QR codes to register later. Please note that the device needs to be connected to the Internet for the verification process.

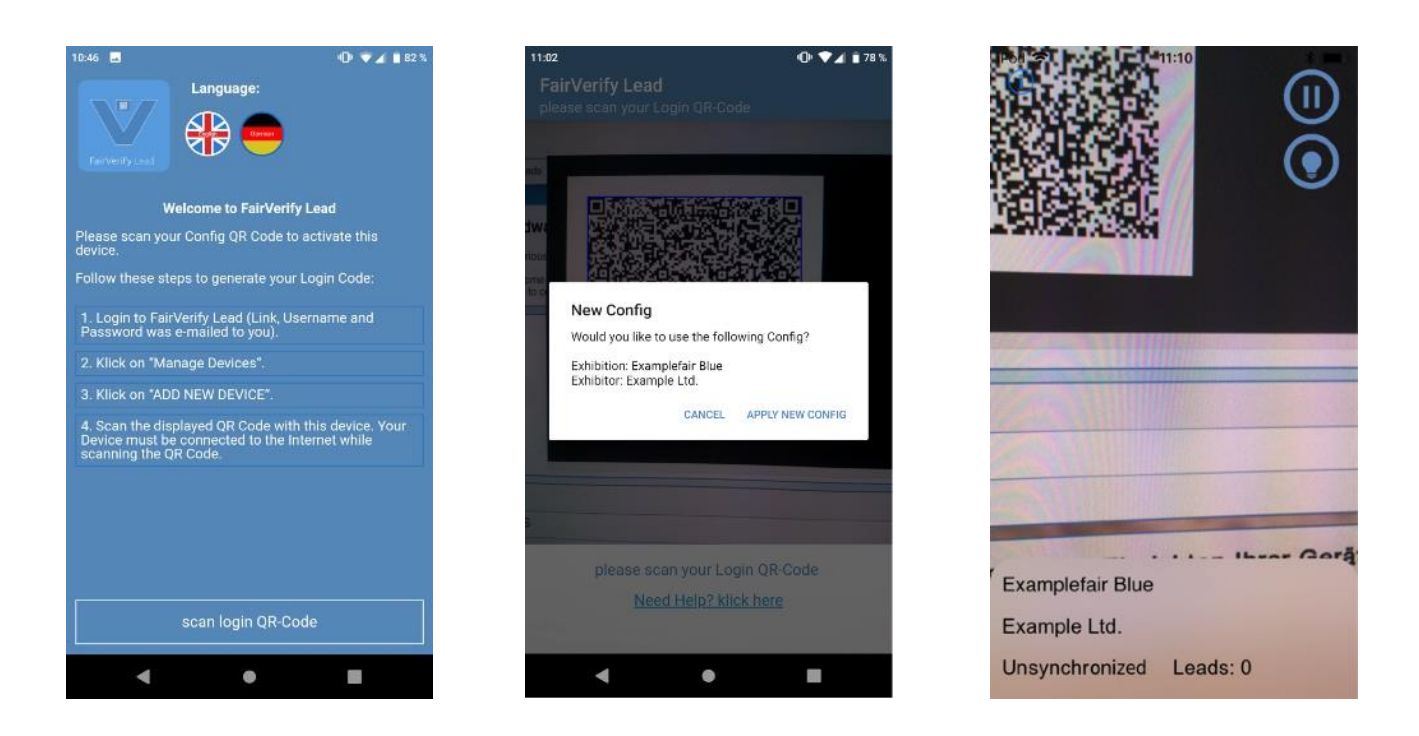

Your device is ready to use!

airVerify Lead

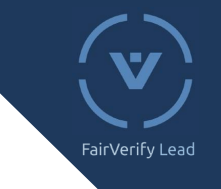

### 3. Lead scan process

When registering, visitors of the exhibition enter their data, which is stored on the QR Code (name, e-mail address, position, company address, optional: telephone number, website and more, depending on the event).

If you wish to stay in contact with a visitor after a conversation at your stand, you can scan the QR code to receive the data in your web portal after confirmation of the privacy statement by the visitor.

You can also add comments on the conversation directly in the app and evaluate the discussion.

vCards (QR-Codes on business cards for example) can also be scanned with your device.

#### **Offline use**

When your device has been successfully verified, it can also be used without an internet connection.

As soon as you have internet access again, the data will be synchronised and automatically transmitted to your web portal. (Please note: after transfer, the data will be shown in your web portal and not in the app.)

You can also synchronise the leads manually.

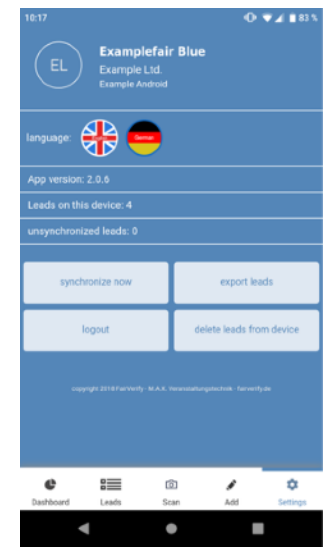

# 4. Optional: Setting up leadsheets

A lead sheet is a conversation guide which helps you record the lead in a systematic and structured manner.

You can create as many leadsheets as you wish and design them according to your individual needs. You can use your own predefined questions on the leadsheets to document and evaluate the conversations in greater detail.

#### Creating a new lead sheet

1. Click on "leadsheet" in the menu bar and select "new leadsheet".

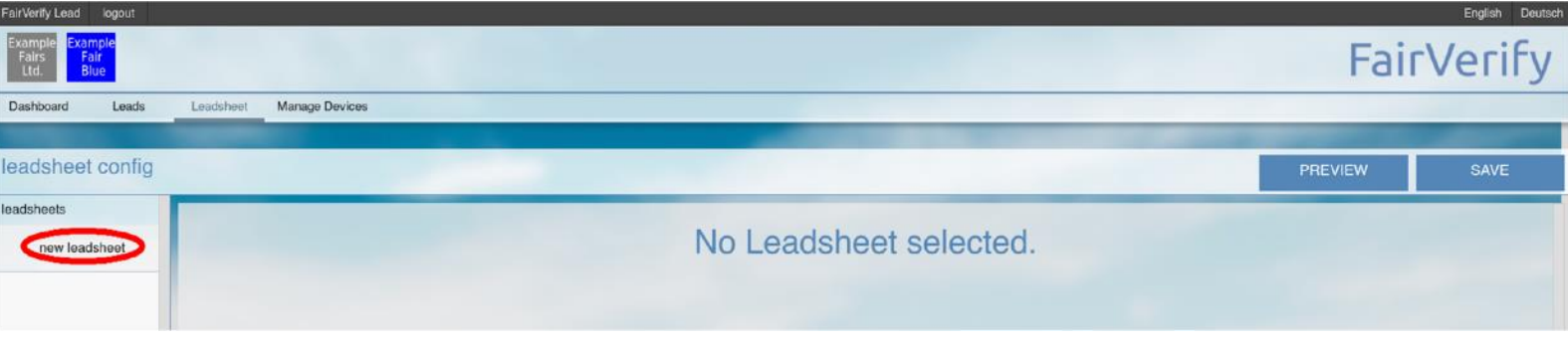

2. Name your lead sheet and, if desired, add a description and click on "Ready" to continue.

3. You can now choose from various types of question.

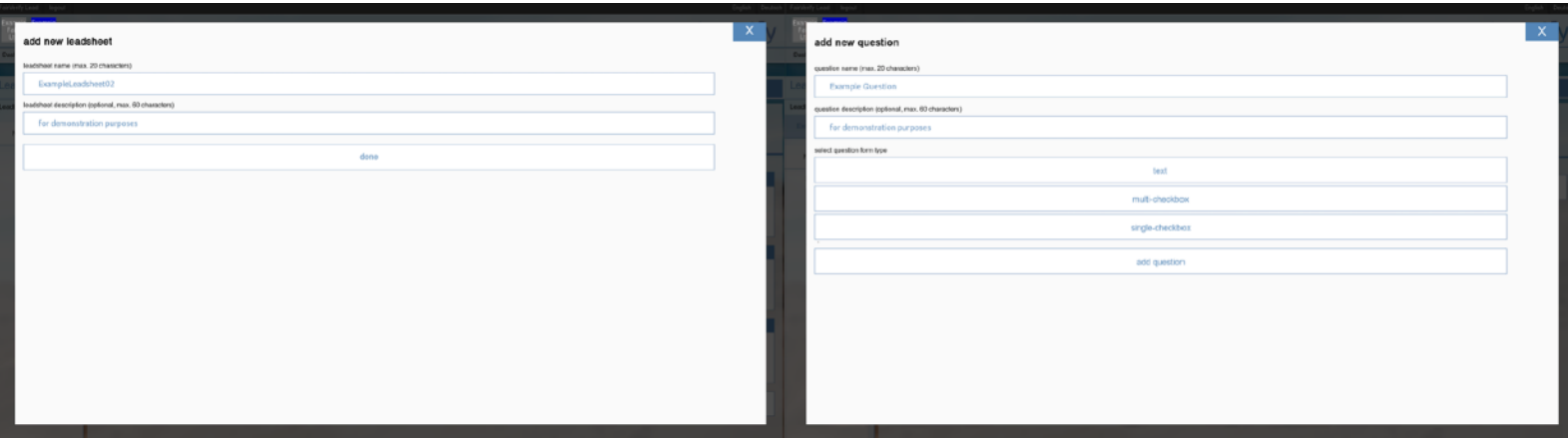

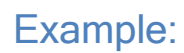

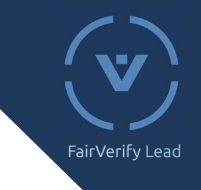

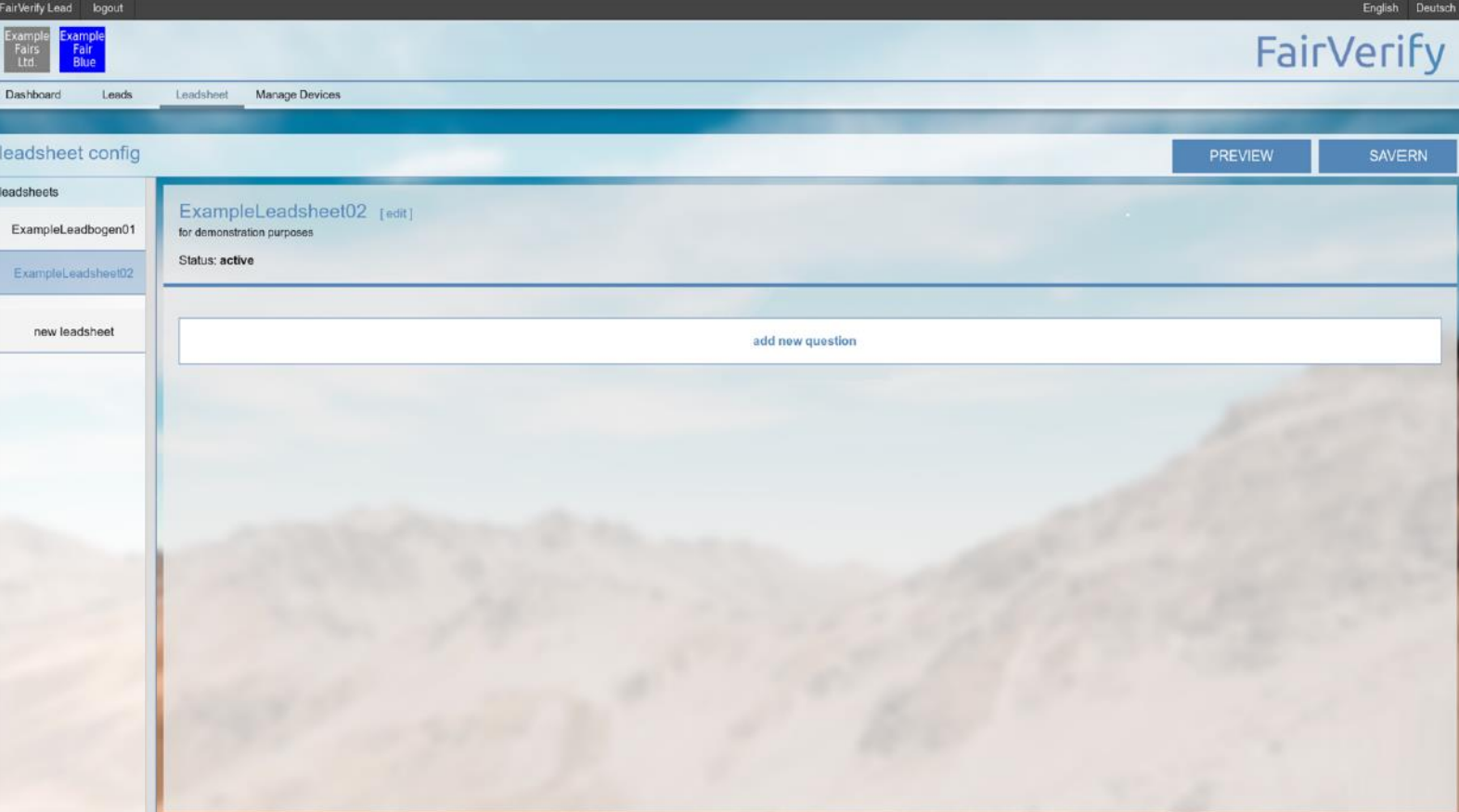

**4. CLICK ON "Save" (top right) to complete the process..**

#### Please note:

- It is NOT possible to delete a leadsheet once you have created it, neither can you delete the questions within the leadsheet. However, leadsheets and questions can be marked inactive to not appear in the lead app.
- It is no longer possible to adjust options (single/multiple selection fields) because data integrity needs to be preserved.

### 5. Evaluating and exporting your leads

1. The "Dashboard" tab gives you a graphic illustration of the data you have captured. This for example gives you the option of comparing the frequency of the 5 most popular departments in the scanned leads, in the form of a bar chart.

There are also pie charts giving you information on job positions, length of comments, the most successful devices and evaluation values.

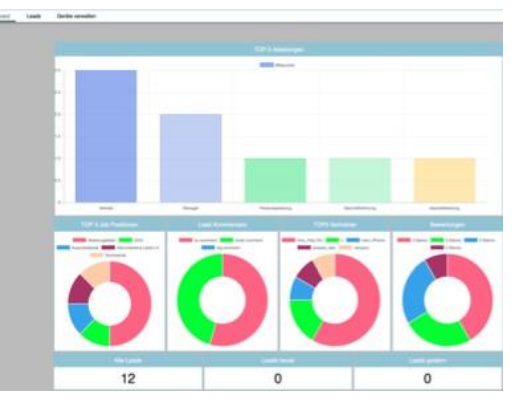

An overview of all the leads captured can be found at the bottom.

- 2. Under the "leads" tab, you can view the leads you have already captured in a table. The entries can be limited using various filter parameters (name, position, company, industry sector, town/city). To export the captured data, click on the field "Export current list" top right. You can export the listed entries in three different formats:
	- **XLS** (Excel file)
	- **CSV** (comma-separated values; suitable for table calculation programmes such as Excel) or
	- **JSON** (JavaScript Object Notation; suitable for databases and CRM systems)

If you want to export all the available values, there must be no filter option set. But you can also export "filtered" lists. The export function always exports the list displayed on your device.

For more details on individual leads and to see and edit the answers of the leadsheet, click on the relevant lead.

### FAQ

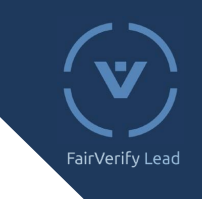

#### **My app does not scan. WHY?**

You need to have your device verified first before using the app. Please note that the device needs to be connected to the internet for this purpose. When the device has been successfully verified, you can use the app offline too. Further information: "2.Setting up your devices" und "3. Lead scan process".

#### **My app does not display a name. WHY?**

Depending on the event, the app may not display the scanned data if the device is not connected to the internet during the scan process. The data has still been saved, however, and can be transferred to the web portal on synchronisation. (Please note: even when synchronisation has occurred, the data will only be shown in the web portal and not in the app)

Further information: "3. Lead scan process".

#### **How can I make adjustments to leadsheets later on?**

You can add as many questions as you want later on.

It is not possible to delete or edit leadsheet options that have already been created because this could distort the data already collected. However, it is possible to add questions to the leadsheets you have already created later on or mark them as inactive.

You can also edit comments and evaluations in the web portal.

Further information: "4. Optional: Setting up leadsheets".

#### **How can I make adjustments to captured leads later on?**

It is currently not possible to edit leadsheets and answers in the leadsheets directly in the app. Evaluations and comments can be edited in the portal. Otherwise, all data can be exported and then edited in Excel, for example.

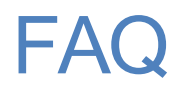

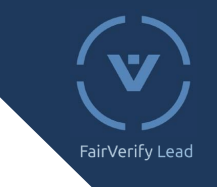

### **Why is the number of leads in the Dashboard/Export smaller than the number shown on the device?**

A lead is always allocated to the device it was first scanned with and synchronised with the server. This is why the number of leads in the Dashboard/Export on one device may be smaller than that shown on another device.

#### **Why does my camera only show a black image and not scan?**

Make sure you have given the app all the necessary authorisations.

To do so, go to the system settings of your device and select the FairVerify Lead app (possibly under the subheading "apps"). Confirm all the options suggested by the app to get the full set of functions. Restart the app following these changes. You may have to restart your device too (depending on the manufacturer).

Please note: Tickets/Badges cannot be scanned unless there is an authorisation for camera access.

#### **Was your question not included above?**

We would be happy to answer your questions:

Marcel Servedio +49 621 533976 - 14 m.servedio@messe.org

### Overview Web Portal

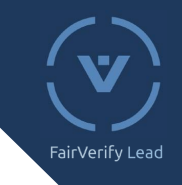

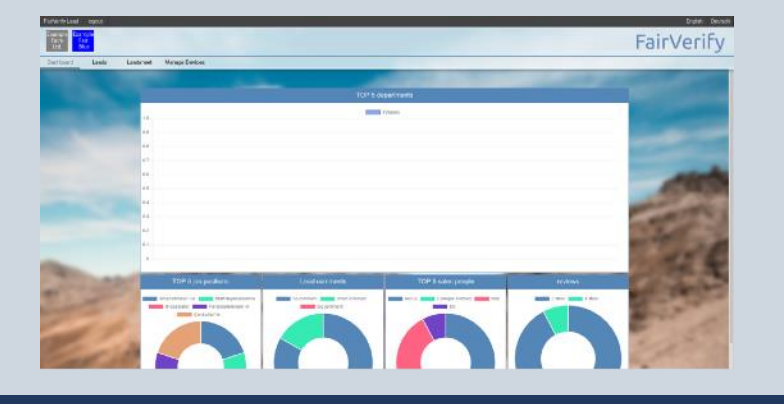

#### **Dashboard**

Evaluate contacts or the sales successes of your colleagues easily and directly (number, quality)

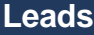

Filter and export your leads with contact data, individual evaluation and your comments directly from your lead portal

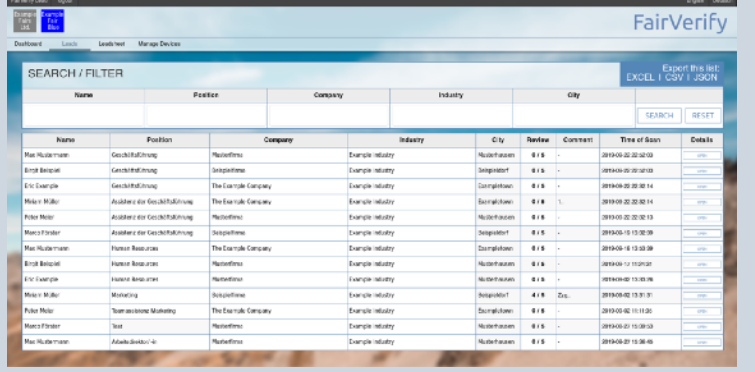

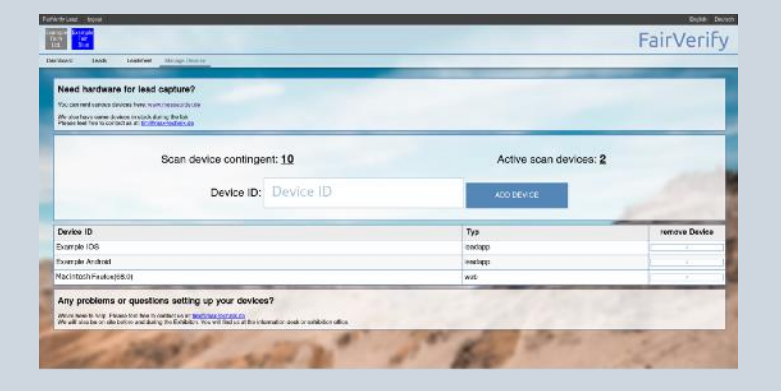

#### **Managing devices**

Add IOS or Android devices to easily scan visitor tickets/badges and to document your stand contacts.

#### **Leadsheets**

Customise your lead documentation by creating your own conversation guides.

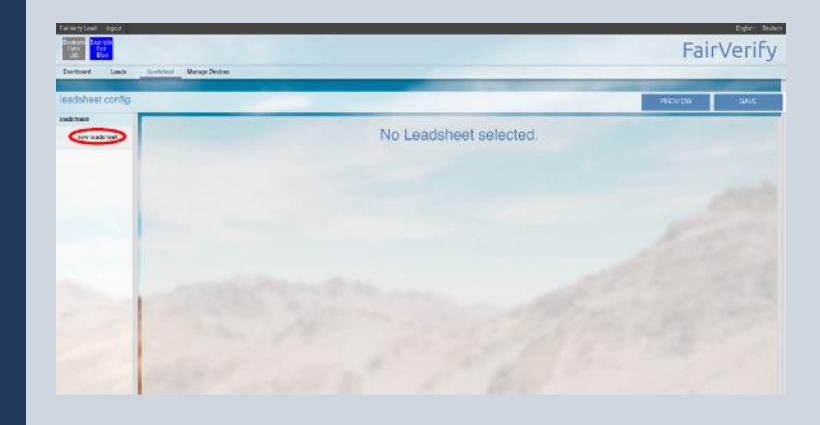

as at: 2021-08 v2.1.2

### Overview App

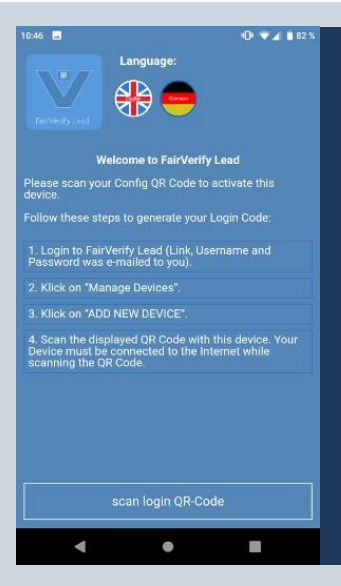

#### **Home Page (logged out)**

Select language and brief introduction to the device

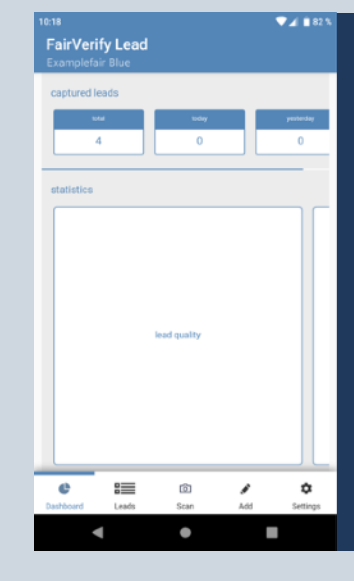

#### **Dashboard**\*

Evaluate contacts or the sales successes of your colleagues easily and directly (number, quality) on your Android device.

FairVerify Lead

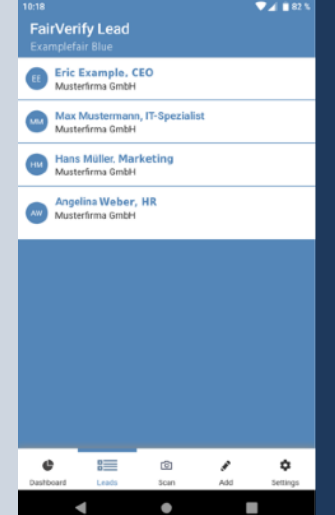

#### **Leads**\*

All your leads at a glance, directly on your device

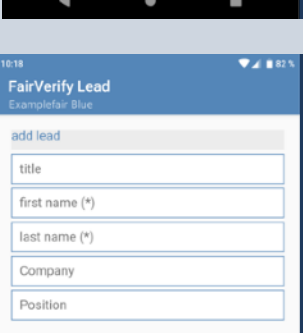

 $\dot{\boxdot}$ 

email phone website

 $\mathbf{c}$ 

street + number  $\equiv$ 

#### **New**\*

Create leads manually (if a visitor does not have his/her ticket/ badge to hand) and have them displayed automatically in your web portal.

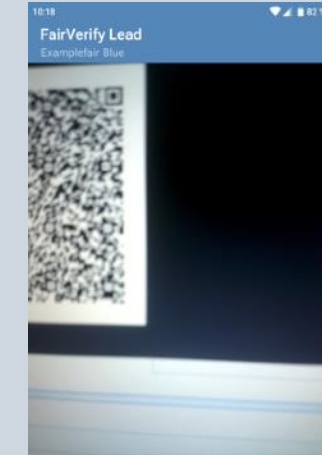

疆

 $\sqrt{6}$ 

 $\bullet$ 

#### **Scan**

Simply scan your stand contacts and receive all the visitor information directly to your device.

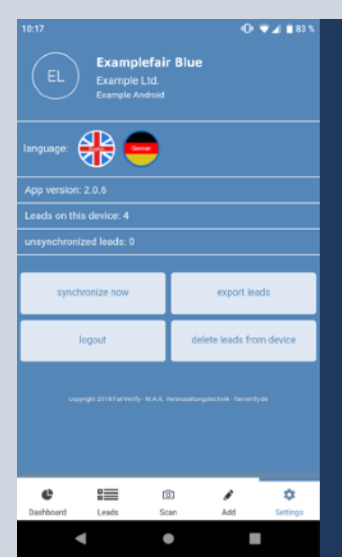

#### **Settings**

۰

Choose your language and get an overview of your app

 $\dot{a}$